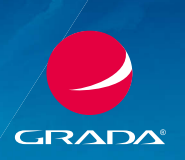

**PRUVODCE** 

# **Windows 10** Průvodce uživatele

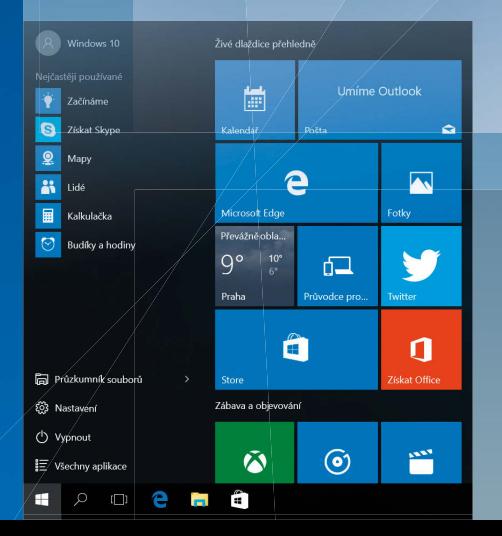

Josef Pecinovský , Rudolf Pecinovský

- Novinky systému Windows 10
- Seznámení s Windows 10, základní pojmy
- Nový vzhled nabídky Start
- Nové užitečné aplikace
- Vytváření virtuálních ploch
- Internetový prohlížeč Microsoft Edge

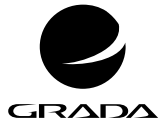

# **Windows 10** Průvodce uživatele

Josef Pecinovský, Rudolf Pecinovský

#### **Upozornění pro čtenáře a uživatele této knihy**

Všechna práva vyhrazena. Žádná část této tištěné či elektronické knihy nesmí být reprodukována a šířena v papírové, elektronické či jiné podobě bez předchozího písemného souhlasu nakladatele. Neoprávněné užití této knihy bude **trestně stíháno**.

#### **Josef Pecinovský, Rudolf Pecinovský**

# **Windows 10 Průvodce uživatele**

Vydala Grada Publishing, a. s. U Průhonu 22, Praha 7 obchod@grada.cz, www.grada.cz tel.: +420 234 264 401, fax: +420 234 264 400 jako svou 6038. publikaci Odpovědný redaktor Petr Somogyi Odborná korektura Jan Šteberl Sazba Jan Šístek Počet stran 232 První vydání, Praha 2015 Vytiskly Tiskárny Havlíčkův Brod, a. s.

© Grada Publishing, a.s., 2015 Cover Design © Grada Publishing, a. s., 2015

Názvy produktů, firem apod. použité v knize mohou být ochrannými známkami nebo registrovanými ochrannými známkami příslušných vlastníků.

ISBN 978-80-247-5944-9 (pdf ) ISBN 978-80-247-5700-1 (print)

Velký dík autorů patří firmě Microsoft a zejména panu Janu Šteberlovi za poskytnutou pomoc a cenné rady, bez nichž by této knize přece jen něco chybělo.

# **OBSAH**

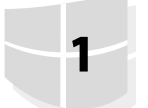

 $\overline{2}$ 

 $\overline{\mathbf{3}}$ 

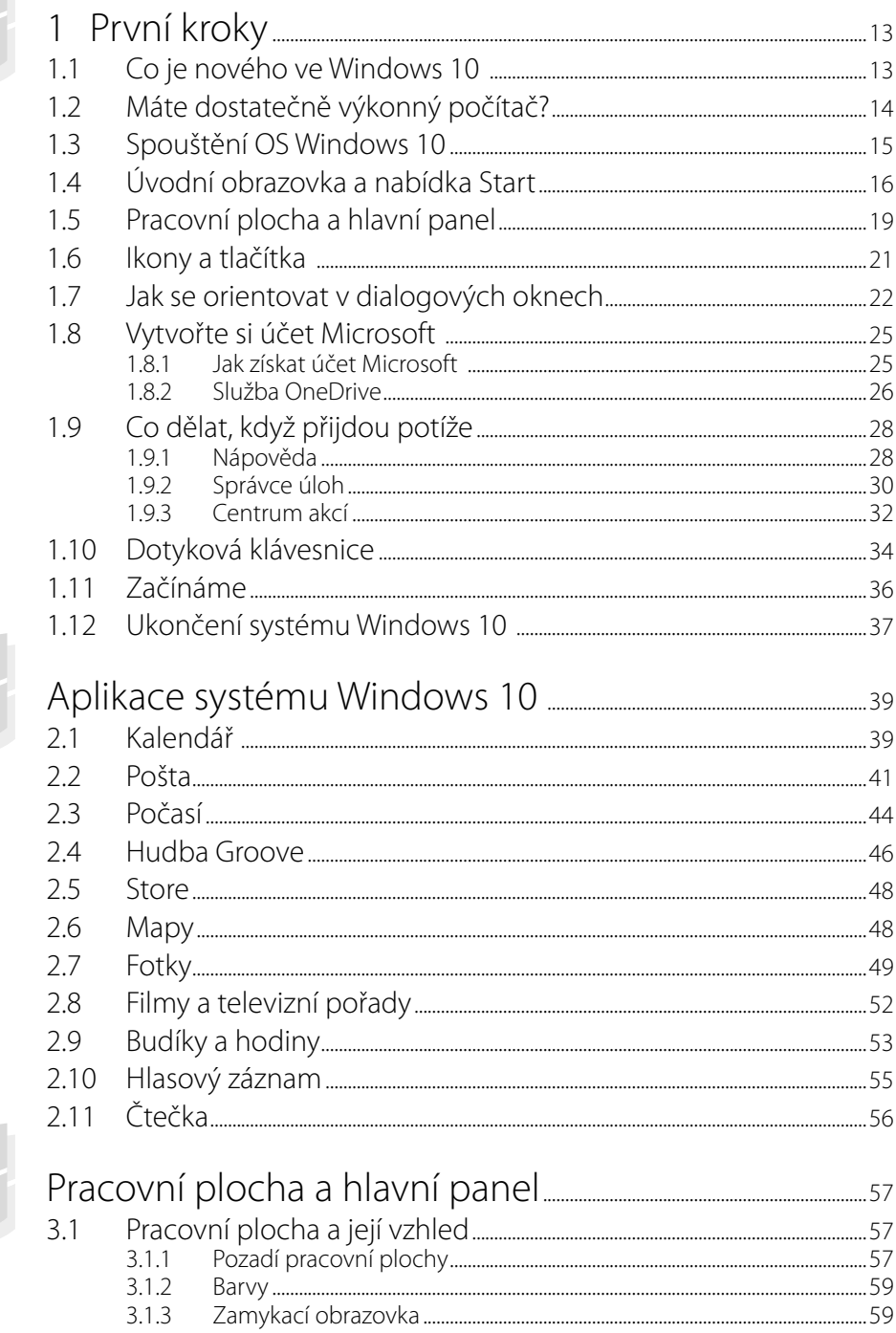

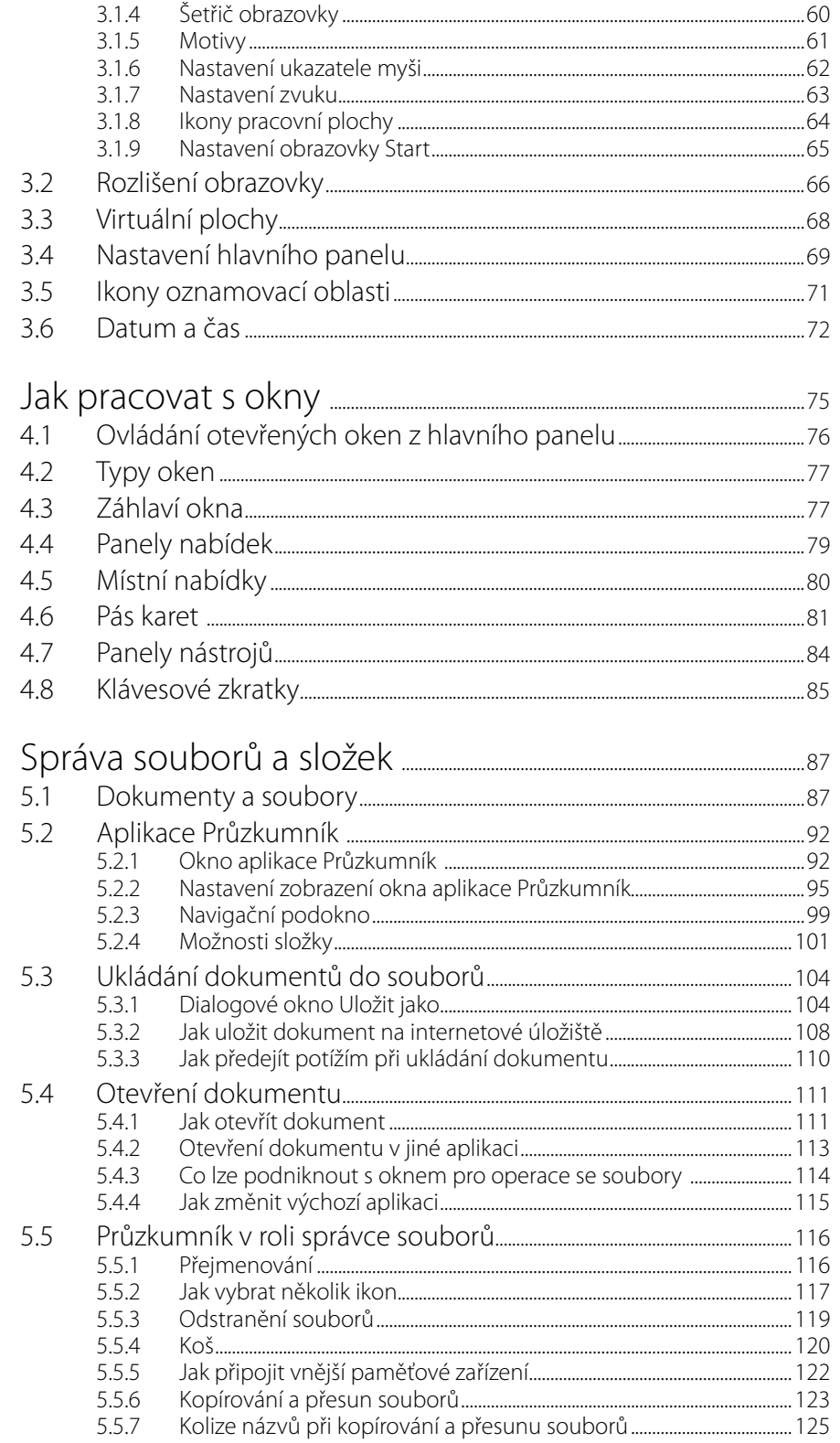

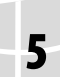

 $\overline{4}$ 

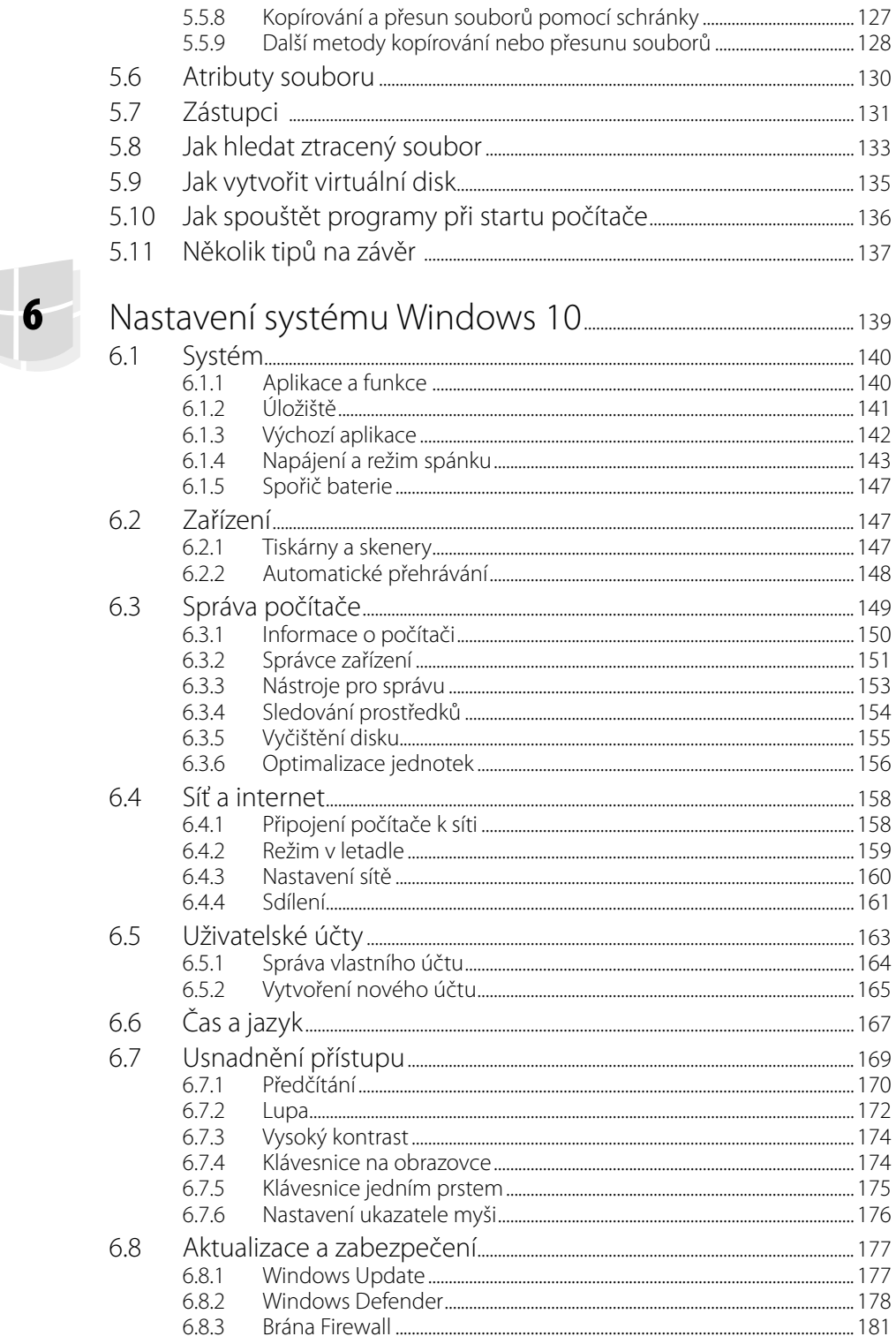

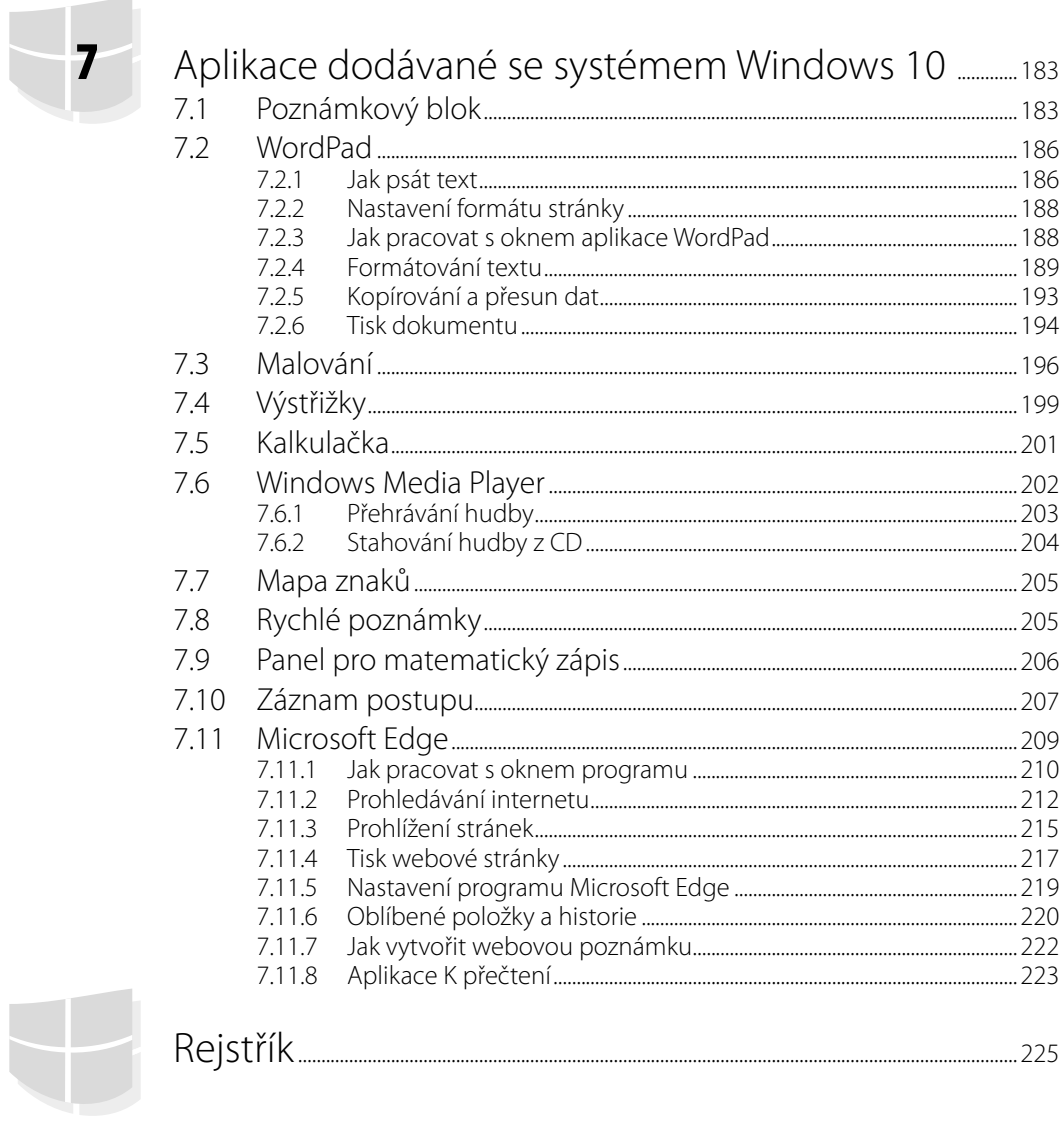

# **Úvod**

Léto roku 2015 nám přináší nový operační systém – Windows 10. Navazuje úzce na svého předchůdce, tedy Windows 8, které znamenaly tak pronikavou změnu, že se s ní mnozí uživatelé dodnes nesmířili. Šlo o změnu zásadní: ihned po spuštění získal uživatel přístup nikoli na pracovní plochu, ale na pravidelný rastr různobarevných dlaždic, z nichž zdánlivě není úniku. A lidem začala chybět nabídka **Start**, přestože úvodní obrazovka Windows 8 nebyla de facto ničím jiným.

Aktualizace Windows 8 přinesly v tomto ohledu malou změnu – přibylo tlačítko **Start**, ale klasická nabídka **Start** už se neukázala.

Windows 10 jsou v tomto ohledu kompromismem. Získali jsme jakýsi hybrid: máme zde úvodní obrazovku složenou z dlaždic a máme také nabídku **Start**. Uvedený způsob v sobě nese všechny výhody i nevýhody obou systémů, ale především dostáváte možnost volby. Uživatel si může sám určit cestu k programům a souborům.

Windows 10 jsou zajímavé i tím, že budou fungovat na všech zařízeních od stolních počítačů přes telefony, tablety, notebooky až po Xbox a holografické brýle. Přinášejí také koncept univerzálních aplikací, kdy vývojář napíše jeden kód, který bude fungovat na všech zařízeních s Windows 10.

Změn, které na nás ve Windows 10 čekají, je více, budeme se jim věnovat později.

Tato kniha si vzala za úkol seznámit čtenáře s tímto novým operačním systémem. Jak už je v příručkách nakladatelství Grada zvykem, budeme postupovat krok za krokem a pokusíme se vše popsat přístupnou a jednoduchou formou.

# **Pro koho je kniha určena**

Tato kniha rozhodně není určena pro naprosté začátečníky. Nečekejte tedy, že vás budeme učit, jak držet myš a kde najít kterou klávesu. Zaměřili jsme se na "pokročilé" začátečníky.

Co by tedy čtenář, který se pustí do čtení této knihy, měl vlastně umět?

- Zapnout a vypnout počítač, přihlásit se ke svému účtu.
- Ovládat myš (touchpad) a základní operace s ní.
- Spustit a ukončit program.
- Orientovat se na klávesnici, napsat jednoduchý text.

# **Co v knize najdete**

Kniha je rozdělena do sedmi kapitol.

První kapitola je seznamovací a snažili jsme se do ní zařadit základy, které by měl uživatel znát, aby vůbec mohl začít s Windows 10 pracovat.

Druhá kapitola je věnována aplikacím (programům), jež byly napsány přímo pro systém Windows 10 (nebo Windows 8).

Ve třetí kapitole začneme Windows 10 pitvat podrobněji a zastavíme se u pracovní plochy a hlavního panelu, přičemž se seznámíme i s některými novinkami, například virtuálními plochami.

Okno jako takové je nosným motivem čtvrté kapitoly: pro úspěšnost práce je možná stěžejní, jak se uživatel systému Windows 10 naučí pracovat s okny a ovládat je.

Dokumenty, soubory, ukládání, otvírání, kopírování, přesun, vymazání – to jsou jen některé namátkou vybrané pojmy z páté kapitoly, věnované aplikaci Průzkumník.

V šesté kapitole se naučíme, jak Windows 10 nastavit. Tady znovu upozorňujeme, že kniha je určena pokročilým začátečníkům – rozhodně nepůjdeme příliš do hloubky. Soustředíme se jen na ta nastavení, která mohou být nejužitečnější.

٢

Poslední kapitola se věnuje aplikacím, které už známe z předchozích verzí Windows. Ty se natolik osvědčily, že se objevily i v nejnovějších Windows 10. Nebude v ní chybět ani část věnovaná novému prohlížeči internetu, aplikaci Microsoft Edge.

# **Názvosloví**

Abychom si v textu knihy vzájemně porozuměli, je třeba na tomto místě sjednotit názvosloví, a to většinou proto, že v běžné praxi se pro stejné věci používají různé pojmy.

- **Ukazatel myši** grafický symbol ovládaný pohybem myši po podložce, též kurzor myši nebo myší kurzor.
- **Najetí** umístění ukazatele myši na objekt, kterým se bude uživatel dále zabývat.
- **Klepnutí** stisknutí a následné uvolnění levého tlačítka myši; dříve kliknutí. V dotykovém režimu stačí lehký dotyk prstem.
- **Poklepání** dvojí rychlé stisknutí levého tlačítka myši, nutné například ke spuštění programu pomocí ikony; dříve označováno jako dvojklik nebo dablklik. V dotykovém režimu stiskněte stejné místo rychle dvakrát za sebou.
- **Stisk tlačítka** tlačítkem se zde rozumí grafický orámovaný objekt na obrazovce, ve kterém je umístěn text nebo piktogram. Tlačítko se stiskne najetím na objekt a následným klepnutím. Zpravidla se tak vyvolá akce.
- **Zadání příkazu** zde se rozumí nalezení a použití ovládacího prvku na pásu karet, výjimečně pak ve standardní nabídce.
- **Místní nabídka** nabídka otevřená stiskem pravého tlačítka myši na objektu, jehož se má příkaz týkat. Příkaz se ale zadává stiskem levého tlačítka myši. V dotykovém režimu je třeba podržet prst na daném místě alespoň jednu sekundu.
- **Výběr** označená část textu, obrázku, dokumentu. Všechny další operace se budou týkat celého tohoto výběru, ale nikoli dalších objektů.
- **Klávesová zkratka** současný stisk dvou nebo více kláves, jedna z nich je přeřaďovač CTRL, ALT nebo SHIFT. Zapisuje se například CTRL+S, což znamená, že je třeba nejdříve stisknout klávesu CTRL, podržet ji, přidat stisk klávesy S a vše uvolnit.
- **Ikona** ikonou se rozumí objekt na pracovní ploše Windows nebo v otevřeném okně, skládá se z piktogramu a popisku a je třeba ji aktivovat poklepáním; většinou se jejím prostřednictvím spouštějí aplikace.
- **Názvy tlačítek** a další ovládacích prvků, které uvádíme v této knize, jsou shodné s popiskem, jenž se zobrazí po najetí ukazatelem myši na tlačítko. Pokud některá tlačítka popisek nenabídnou (stává se to), uvádíme název tlačítka shodný s následující akcí, následně otevřeným dialogovým oknem nebo výrazem vyplývajícím z kontextu; v každém případě se pokoušíme umístění tohoto tlačítka lokalizovat pomocí obrázku.

Některé z těchto operací budou v textu knihy ještě podrobně popsány.

# **1** První kroky

Úvodní kapitola vám může připadat svou organizací zmatená a možná se vám bude zdát, že pleteme páté přes deváté. Ve skutečnosti ale projevujeme snahu umožnit vám už po přečtení této kapitoly úspěšně pracovat se systémem Windows 10 a orientovat se v něm. Následující kapitoly potom budou tyto povrchní znalosti prohlubovat.

Tato kniha je svým způsobem učebnicí, a tak začneme definicí. Otázka totiž zní – co vlastně jsou Windows 10? Odpověď je prostá – je to nový operační systém pro osobní počítače, produkt firmy Microsoft. A jak už to bývá, každá odpověď přinese nové otázky, a proto je třeba se zeptat: co je to operační systém?

#### V dalším textu se můžete setkat i se zkratkou OS = operační systém.

Tady už odpověď tak jednoznačná nebude. Je otázkou, zda se ptá odborník, běžný uživatel počítače nebo naprostý laik. Raději tedy zvolíme střední cestu. Windows jsou základním programem pro váš počítač, který umožňuje, aby počítač vůbec pracoval, abyste si s ním rozuměli a abyste si rozuměli i s dalšími programy.

Platí, že bez operačního systému je počítač jen mrtvým kusem elektroniky.

V této knize se nebudeme zabývat postupem při instalaci nového systému. Většina z vás se totiž začte do těchto stránek až ve chvíli, kdy počítač s nainstalovaným systémem Windows 10 spustí.

Pokud přecházíte k systému Windows 10 ze staršího operačního systému, zjistíte, že instalace je jednodušší, než kdy byla. Nemusíte totiž dělat prakticky vůbec nic. Odpovíte na pár otázek, a hlavně dbejte na to, abyste systému dovolili zachovat původní data a programy. Při každé jiné odpovědi vám stávající programy instalace nemilosrdně odinstaluje a data nenávratně zmizí.

Před instalací systému Windows 10 přes starší operační systém doporučujeme všechna důležitá data zálohovat. Těm protřelejším to jistě nemusíme radit, ti svá data zálohují denně.

#### **1.1 Co je nového ve Windows 10**

Pokud váháte, zda máte přejít k Windows 10, bude dobře seznámit se s tím, co tento operační systém přináší nového.

Především – firma Microsoft poskytuje tento systém zdarma všem, kteří už zakoupili a aktivovali starší systémy, tedy Windows 7 nebo Windows 8. Nárok na upgrade zdarma platí ale jen jeden rok od uvedení Windows 10 na trh. Potom bude upgrade zpoplatněn, a to z Windows 7 a Windows 8. Všichni uživatelé, kteří stihli zdarma upgradovat v rámci této akce, získávají pro své zařízení trvalou licenci Windows 10 a po dobu podporované životnosti zařízení budou dostávat aktualizace.

Z mnoha novinek, které systém přináší, vyjmenujeme alespoň ty nejdůležitější.

- Nový vzhled úvodní obrazovky a nabídky **Start**.
- Aplikace Začínáme, která je velkým úvodem pro všechny, kdo se s Windows 10 teprve seznamují.
- Zcela nový systém nastavení, který alespoň částečně opustil tradiční ovládací panely, vše se nyní odehrává v okně **Nastavení**.
- Nový systém přináší možnost rozmístit okna na několika virtuálních pracovních plochách.
- Webový disk OneDrive je nyní dostupný v okně aplikace Průzkumník, všechny takto uložené dokumenty lze snadno synchronizovat s cloudem.
- Po prvním spuštění nejsou nainstalovány žádné hry; všechny je třeba získat v aplikaci Store, mnohé z nich pak zdarma.
- Pro úpravu a zpracování fotografií je k dispozici program Fotky.
- Nový je i internetový prohlížeč Microsoft Edge.

Možná jste někde četli, že s novými Windows 10 získáte také inteligentní osobní asistentku Cortana. V českých Windows 10 však tato aplikace k dispozici není. Pořídíte-li si Windows 10 v angličtině, můžete ovšem aplikaci naplno využít.

### **1.2 Máte dostatečně výkonný počítač?**

Jestliže jste koupili nový počítač se systémem Windows 10, je tato otázka zbytečná. Jinak tomu je, pokud instalujete nový systém do starého počítače, přičemž starší systém aktualizujete.

Máme pro vás dobrou zprávu. Zde platí, že každý počítač, na kterém úspěšně běží Windows 7 a Windows 8, zvládne bez potíží i OS Windows 10. Pokud si přesto nejste jisti, může vám pomoci následující přehled.

Pro úspěšnou práci s Windows 10 by měl mít váš počítač přinejmenším tyto parametry:

- Procesor: 1 GHz nebo rychlejší; s tak pomalým procesorem se nyní v praxi už téměř nesetkáte.
- Paměť RAM: 1 GB pro 32bitový systém nebo 2 GB pro 64bitový systém.
- Volné místo na pevném disku: 16 GB pro 32bitový systém nebo 20 GB pro 64bitový systém.
- Grafický adaptér s podporou standardu Microsoft DirectX 9 a ovladačem WDDM 1.0.
- Chcete-li využívat dotykové funkce (není to podmínkou), potřebujete tablet nebo monitor podporující vícenásobný dotyk.
- Pro přístup k webu Windows Store, stahování a spouštění aplikací je zapotřebí aktivní připojení k internetu a rozlišení obrazovky alespoň 1024 × 600.
- Doporučuje se přístup k internetu.

V principu platí – většina počítačů zakoupených zhruba po roce 2008 bude s OS Windows 10 bez potíží pracovat a záleží jen na vás, pro jaký systém se rozhodnete.

OS Windows 10 se dodává v těchto verzích:

- Windows 10 Home určeny pro domácí uživatele.
- Windows 10 Pro využijí profesionálové a malé firmy.
- Windows 10 Enterprise zaměřený na větší organizace a velké firmy.
- Windows 10 Education využijí oprávnění akademičtí uživatelé.
- Windows 10 Mobile je určen pro mobilní telefony a malé tablety.
- Windows 10 Mobile Enterprise verze operačního systému pro mobilní telefony pro nasazení ve větších organizacích.
- Windows 10 IoT (internet věcí, *internet of things*) vestavěná zařízení, od teplotního čidla po bankomaty.

Tato kniha je psána podle verze Windows 10 Pro.

## **1.3 Spouštění OS Windows 10**

Jak už jsme si řekli, Windows 10 jsou operačním systémem, a proto se jeho spouštěním není třeba nijak zabývat. Je to program nutný pro provoz počítače, a proto se při zapnutí počítače spustí sám.

V každém případě je před vámi nutnost se počítači a tedy i systému představit, a to jménem a heslem, které vám přidělil správce počítače.

O spuštění operačního systému Windows 10 se nemusíte nijak starat; výjimkou jsou chvíle, kdy nastanou nějaké problémy, obvykle po předchozím nestandardním vypnutí počítače. Těmito výjimkami se v této knize zabývat detailně nebudeme.

Operační systém se automaticky spouští po každém zapnutí nebo restartu počítače. Během startu do děje nijak nezasahujte, vyplatí se ale kontrolovat, zda vše probíhá tak, jak bylo zvykem. Není-li něco v pořádku, může to znamenat i virovou nákazu a tedy ohrožení počítače; trvá-li start déle, může to ale také znamenat aktualizaci systému, a proto nepropadejte hned panice.

Start se zastaví až v okamžiku, kdy si systém vyžádá přihlášení uživatele. Pokud je v systému zavedeno více uživatelů, zobrazí se jejich ikony – viz obrázek 1.1. Klepnutím zvolte příslušného uživatele a zadejte heslo, které vám přidělil správce počítače nebo sítě.

V domácích podmínkách pracuje obvykle s počítačem jediný uživatel. Ten však má současně i práva administrátora (správce počítače). Nejste-li zkušenými uživateli, není nejvhodnější, abyste při běžné práci využívali těchto práv, snadno byste mohli omylem změnit důležitá nastavení systému. Je vhodné zavést si ještě jeden účet (uživatele) s běžnými právy, pod kterým budete obvykle pracovat. Práva správce počítače využívejte pak jen tehdy, pokud je třeba v systému změnit něco důležitého, k čemu běžný uživatel není oprávněn.

I jako běžný uživatel můžete instalovat programy nebo měnit nastavení, ale jen v případě, že vám správce počítače sdělí heslo. Zadáním tohoto hesla sdělíte systému, že jste k této operaci oprávněni, jinak vám systém nic podobného nedovolí.

Heslo pro přihlášení k účtu si musíte pamatovat. Je výhodné si ho někam zapsat, ale zas ne někam, kam se dostane každý. O heslo pečujte tím úzkostlivěji, čím dražší jsou data, s nimiž pracujete.

Zapsat si heslo někam na disk počítače vám příliš nepomůže: obvykle se k němu bez znalosti zmíněného hesla nedostanete.

Jakmile je systém spuštěn, spatříte tzv. úvodní obrazovku.

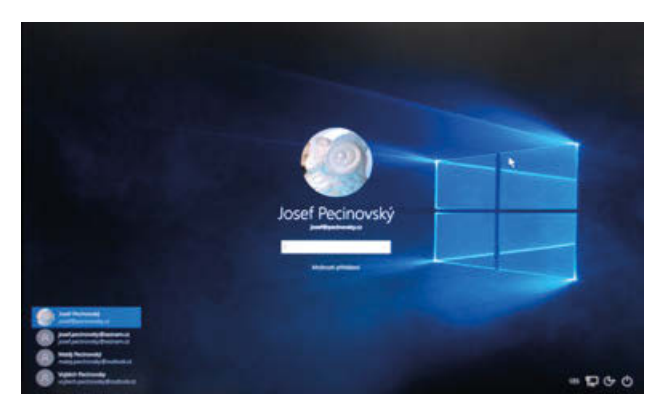

**Obrázek 1.1: Přihlaste se k systému**

### **1.4 Úvodní obrazovka a nabídka Start**

Úvodní obrazovka v sobě spojuje výhody a nevýhody starších operačních systémů (například Windows XP a Windows 8). Předchůdci Windows 8 disponovali nabídkou **Start**, která umožňovala spouštět programy; tato možnost sice nebyla nejrychlejší, existovaly progresivnější metody, ale lidé si na nabídku **Start** zvykli, protože v ní se prostě nabízely všechny instalované programy.

Windows 8 tuto nabídku **Start** odbouraly a místo ní představily úvodní obrazovku se spoustou dlaždic (pracovní název **Metro**). Uživatelům se to nelíbilo a chtěli svou nabídku **Start** zpět, současně se ale našla i spousta příznivců dlaždicového uspořádání.

A tak vznikl kompromis: úvodní obrazovka Windows 10 poskytuje jak nabídku **Start**, tak i dlaždice – viz obrázek 1.2.

A teď to nejdůležitější: úvodní obrazovku, tedy nabídku **Start** i dlaždice, zobrazíte vždy, když stisknete klávesu WINDOWS. Jestliže tuto klávesu stisknete znovu nebo klepnete kamkoli na plochu okna mimo dlaždice, úvodní obrazovka se opět skryje,

Na dotykovém displeji nejprve klepněte na dolní okraj okna; zobrazí se hlavní panel. Úplně vlevo najdete tlačítko **Start** se symbolem Windows, kterým zpřístupníte úvodní obrazovku. Pokud se hlavní panel neskrývá, je toto tlačítko **Start** dostupné trvale.

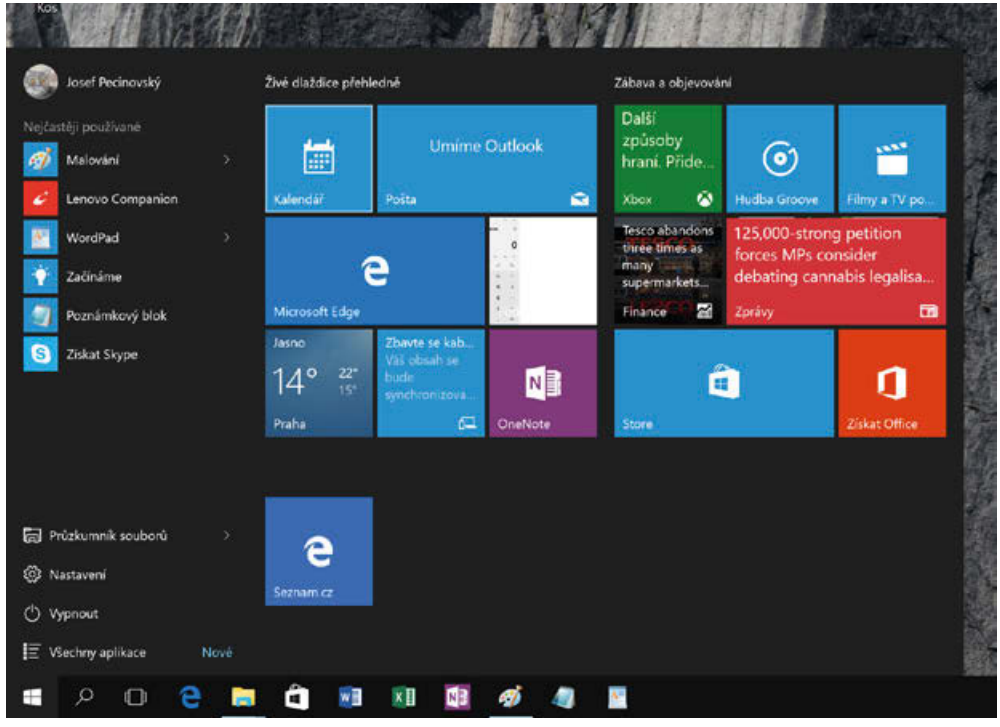

**Obrázek 1.2: Nabídka Start s dlaždicemi**

Nabídka **Start** vám dává možnost spuštění několika naposledy použitých programů, kromě toho jsou v dolní části nabídky trvale dostupné položky **Průzkumník souborů**, **Nastavení**, **Vypnout** a **Všechny aplikace**.

Chcete-li spustit určitý program, je dobré, znáte-li jeho název. Nemusíte dělat nic jiného: stačí, když tento název začnete psát. Nabídka **Start** začne reagovat a bude vám nabízet všechny programy, které vyhovují zadanému řetězci znaků, a nejen to – nabídne také všechny odpovídající dokumenty a příslušná nastavení (jako na obrázku 1.3).

Jestliže nenajdete to, co jste potřebovali, je pravděpodobné, že zapisujete chybně, popřípadě že daná aplikace není vůbec nainstalována.

Program spustíte klepnutím na příslušnou položku.

Nemáte-li jistotu, jak se daný program jmenuje, nebo se vám prostě zápis nedaří, stiskněte v nabídce **Start** položku **Všechny aplikace**. Vzhled nabídky se rázem změní, dostanete abecedně seřazený a strukturovaný seznam všech instalovaných aplikací (jako na obrázku 1.4).

Pokud je u položky v seznamu umístěna šipka směřující dolů, klenutím na ni zobrazíte větev podřízených programů, jako tomu je například u položky **Nástroje správy Windows**.

Jestliže chcete některý program spouštět pravidelně, můžete jej na úvodní obrazovku připnout. V nabídce **Start** otevřete na jeho položce místní nabídku (pravým tlačítkem myši) a z ní zadejte příkaz **Připnout na Start** – viz obrázek 1.5. Tento program potom hledejte mezi dlaždicemi.

S nabídkou **Start** úzce souvisí i **hlavní panel**, což je lišta ukotvená u dolního okraje okna. Na ni můžete rovněž připnout omezený počet aplikací a spouštět je odsud. Ve skutečnosti je spouštění aplikací z hlavního panelu nejvýhodnější, protože ten je stále po ruce: buď se zobrazuje trvale, a pokud se skrývá (o tomto nastavení se zmíníme později), stačí stisknout klávesu Windows. Na obrázku 1.2 můžete spatřit na hlavním panelu připnutých několik programů, mezi nimi i aplikaci Word 2016, kterou jsme připínali k obrazovce **Start** na obrázku 1.5.

Jestliže spustíte aplikaci, po dobu, kdy je spuštěná, se na hlavním panelu zobrazuje její tlačítko. Po ukončení aplikace se opět skryje, ale jen tehdy, není-li sem aplikace připnutá.

Program k hlavnímu panelu připnete:

- Z nabídky **Start**, zadáním příkazu **Připnout na hlavní panel**.
- Z místní nabídky tlačítka spuštěné aplikace na hlavním panelu zadáním příkazu **Připnout tento program na hlavní panel**.

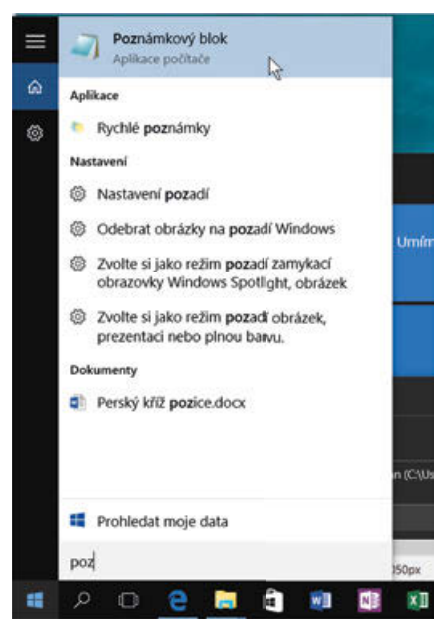

 $0 - 9$ 1 3D Builder A 盾 Access 2016 R Ð Budley a hodiny E **X D** Excel 2016 Filmy a TV pořady 廖 Finance 园 Fotby н Hlasový záznam Hiedáni  $\leftarrow$  Zoët  $\circ$   $\circ$ a ⊞

 **Obrázek 1.3: Spuštění programu po zadání názvu Obrázek 1.4: Z nabídky Start lze spustit všechny aplikace**

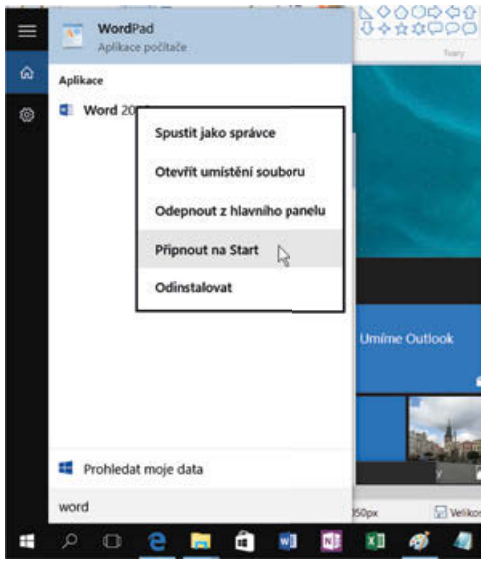

**Obrázek 1.5: Připnutí programu na obrazovku Start**

Z nabídky **Start** nemusíte spouštět jen programy. Jejím prostřednictvím lze nejen spustit aplikací, ale otevřít i některý z naposledy použitých dokumentů. Jsou-li takové dokumenty k dispozici, zobrazuje se v položce dané aplikace šipka mířící doprava, stisknete-li ji, dostanete nabídku dokumentů. Dokument lze takto spustit přímo s aplikací, nebo ho i připnout, když z místní nabídky zadáte příkaz **Připnout do tohoto seznamu** – viz obrázek 1.5.

Uvedeným postupem lze všechny položky z obrazovky **Start** i odepnout, místní nabídka nabízí vždy příslušnou formulaci příkazu.

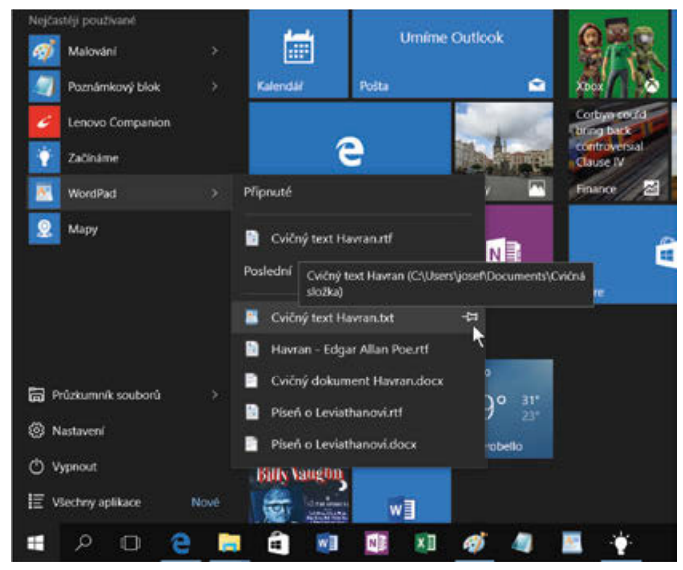

**Obrázek 1.6: Připnutí souboru k nabídce Start**

Dlaždice můžete na ploše obrazovky **Start** volně přesunovat a seskupovat. Již ve výchozím stavu jsou rozděleny do dvou skupin – **Živé dlaždice přehledně** a **Zábava a objevování**.

Polohu dlaždic lze vzájemně zaměňovat tahem myší; pokud přesunete dlaždici na volné místo, usadí se tam a dostanete možnost na tomto místě vytvořit skupinu. Na ploše se zobrazí popisek **Přejmenovat skupinu** – když na něj klepnete, otevře se editační okno, do nějž můžete zapsat vlastní název. Na obrázku 1.7 jsou již vytvořeny dvě nové skupiny dlaždic, ta třetí (Office) je ve stadiu přejmenování.

Na plochu s dlaždicemi lze přetáhnout některou z nejčastěji používaných položek nabídky **Start**. Potom už ji ale není možné vrátit zpět.

Skupina zanikne, neobsahuje-li žádnou dlaždici.

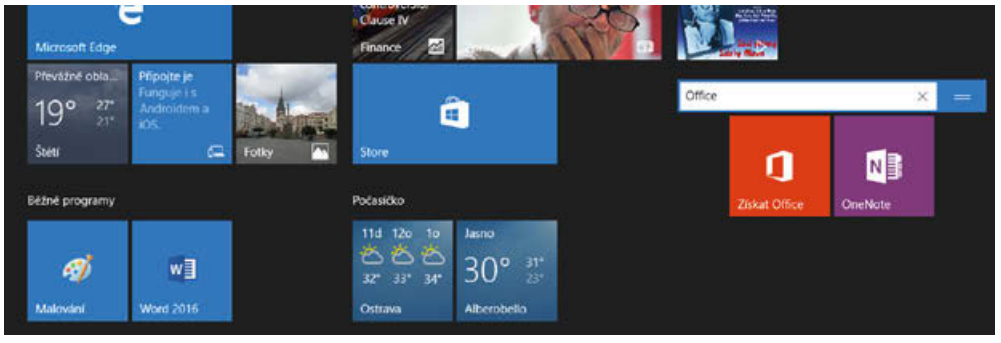

**Obrázek 1.7: Vytvoření nové skupiny dlaždic**

### **1.5 Pracovní plocha a hlavní panel**

Pracovní plochu spatříte, když není spuštěna žádná aplikace a současně také skryjete obrazovku **Start**. Jestliže se na ní nacházejí některá okna aplikací, můžete je všechny skrýt, a to buď postupně (každé okno stiskem tlačítka **Zavřít**), nebo stiskem tlačítka **Plocha**, které se krčí úplně napravo na hlavním panelu. Pracovní plocha je ve výchozím nastavení prázdná, najdete zde pouze ikonu **Koš**. Některé aplikace mají ve zvyku po instalaci umístit na pracovní plochu svého zástupce (ikonu). Je to pro spouštění aplikací to nejméně vhodné místo, a proto k tomu nedávejte svolení. Mnohem pohodlnější je spouštět aplikace z obrazovky **Start** nebo z hlavního panelu.

Jen pro úplnost zopakujeme – **hlavní panel** je lišta ukotvená (obvykle) u dolního okraje okna, jejím prvotním úkolem je udržovat přehled o spuštěných programech a umožňovat přepínání mezi nimi. Protože lze tlačítka spuštěných programů k hlavnímu panelu připnout, slouží tak i ke spouštění programů.

K čemu tedy pracovní plocha slouží? Především je to prostor, na nějž se umisťují okna spuštěných aplikací, pak také může sloužit jako odkladiště toho, co momentálně nepotřebujete, ale víte, že budete potřebovat za chvíli. Není však dobré na takové objekty zapomínat, potom se pracovní plocha stane skanzenem zapomenutých ikon.

Už jsme uvedli, že na hlavním panelu se zobrazují tlačítka všech spuštěných aplikací, sem lze také spuštěné aplikace připnout zadáním příkazu z místní nabídky **Připnout tento program na hlavní panel**. O tom, že je příslušná aplikace spuštěna, podává svědectví barevný pruh na dolním okraji tlačítka. Současně lze spustit prakticky libovolný počet aplikací, omezeni jste snad jen velikostí operační paměti.

V praxi spuštěných aplikací nebývá mnoho; jen pro zajímavost, v tomto okamžiku máme při práci na této

knize ve svých Windows 10 spuštěných devět aplikací, a jednu z nich vlastně nepotřebujeme, protože pomocí aplikace Microsoft Edge přehráváme hudbu.

I když máte spuštěných několik aplikací, pracovat můžete vlastně jenom s jednou z nich. Ostatní jsou otevřeny na pozadí, což ale neznamená, že by nemohly vykonávat žádnou činnost. Už jsme se zmínili, že současně s psaním knihy posloucháme hudbu, ale jiná aplikace může současně stahovat data z internetu. Mezi spuštěnými aplikacemi však lze přepínat. Existuje několik metod, jak zpřístupnit okno žádané aplikace:

- Stiskem tlačítka spuštěné aplikace na hlavním panelu.
- Klepnutím na část okna spuštěné aplikace.
- Stiskem klávesové zkratky ALT+TAB; podržte stisknutou klávesu ALT a pokračujte stiskem klávesy TAB. Vybírejte z panelu úkolů uprostřed obrazovky (k dispozici jsou náhledy oken aplikací), a to buď dalším stiskem klávesy TAB, nebo klepnutím – srovnejte s obrázkem 1.8.
- Stiskem klávesové zkratky WINDOWS+TAB. Jakmile tuto klávesovou zkratku stisknete, panel úkolů se zobrazí trvale a čeká, až si vyberete klepnutím nebo dotykem.
- Stiskem tlačítka **Zobrazení úkolů** na hlavním panelu (na obrázku 1.8 sem míří ukazatel myši); zobrazí se panel úkolů a v klidu můžete volit další aplikaci.

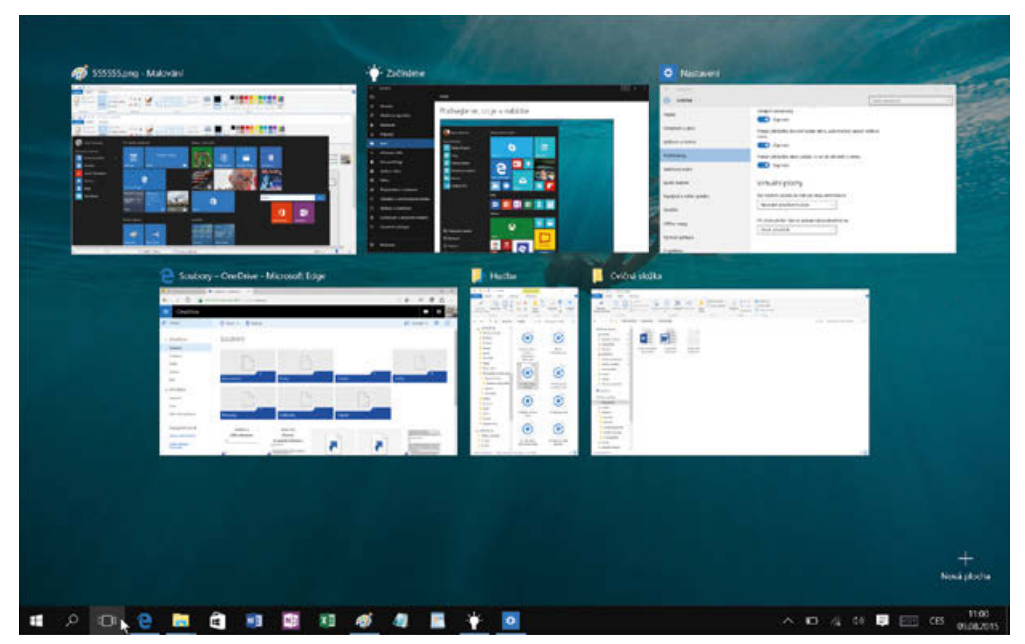

**Obrázek 1.8: Přepínání mezi spuštěnými aplikacemi**

Některé aplikace mohou být spuštěné několikrát (WordPad, Poznámkový blok), výkonnější aplikace pracují s několika dokumenty (Word). V takovém případě vám hlavní panel nabídne miniatury všech otevřených oken. Vybírat mezi nimi můžete klepnutím, jako na obrázku 1.9. Používáte-li metody přepínání mezi aplikacemi, které jsme popsali výše, najdete náhledy všech těchto oken i na panelu úkolů.